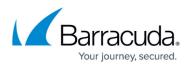

## Step 4: How to Test the Installation of Remote Desktop Services in Windows Server 2008 R1 and R2

## https://campus.barracuda.com/doc/3538999/

This article refers to firmware version 4.2.0.005 and higher running on a configured Barracuda Load Balancer 340 or higher, and Microsoft Server 2008 R1 or R2 Standard, Enterprise, or Datacenter Edition.

For prerequisites, refer to <u>Remote Desktop Services in Windows Server 2008 R1 or R2</u> <u>Deployment</u>.

Complete the tasks in <u>Step 3. How to Configure the Remote Desktop Service</u> prior to completing Step 4 of the deployment.

Complete the following tests.

- 1. Create two test users that have permission to log into Remote Desktop Services (e.g., *testuser1* and *testuser2*).
- 2. Using **Remote Desktop Connection**, connect *testuser1* to the **Virtual IP Address** created in <u>Step 3</u>. Open Notepad and enter some text; do not close Notepad.
- 3. Click **Start > Disconnect**.
- 4. Connect *testuser2* to the **Virtual IP Address** created in Step 3.
- 5. Once *testuser2* is logged in, click **Start > Disconnect**.
- 6. Log in *testuser1* again and ensure it reconnects to the session with Notepad open.
- 7. Log in *testuser2* again and ensure the session reconnects to the *testuser2* session.

Your installation is now complete.

## **Related Articles**

- Deployment Options
- Remote Desktop Services in Windows Server 2008 R1 or R2 Deployment

## Barracuda Load Balancer

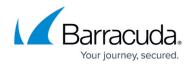

© Barracuda Networks Inc., 2024 The information contained within this document is confidential and proprietary to Barracuda Networks Inc. No portion of this document may be copied, distributed, publicized or used for other than internal documentary purposes without the written consent of an official representative of Barracuda Networks Inc. All specifications are subject to change without notice. Barracuda Networks Inc. assumes no responsibility for any inaccuracies in this document. Barracuda Networks Inc. reserves the right to change, modify, transfer, or otherwise revise this publication without notice.